# **iClicker Reef**

Student Quick Start Guide

In order for your account to associated with your instructor's course, you must click on the iClicker REEFassociated link within Moodle. You can complete this process by following the instructions below:

- 1. Log into Moodle with your Passport York user name and password
- 2. Click on your Moodle course
- 3. Click on the iClicker Reef polling link (green puzzle icon)
- 4. If you're new to iClicker Reef, sign up and create an account. If you already have a iClicker Reef account, log in but **do not** create a second account.
- 5. When creating an account, select York University.
- 6. Use your York email address and include your York Student # when creating your account.
- 7. You will be automatically added to your instructor's iClicker Reef course.

#### **For courses using Moodle integration For Courses not using Moodle integration**

- 1. Go to app.reef-education.com or download the iClicker Reef app from the App or Google Play store. If you already have the app, please make sure you've updated the app.
- 2. If you're new to iClicker Reef, sign up and create an account. If you already have a iClicker Reef account, log in but **do not** create a second account.
- 3. When creating an account, select York University.
- 4. Use your York email address and include your York Student # when creating your account.
- 5. After creating an account, log into iClicker Reef using your new iClicker Reef credentials.
- 6. Click Add a Course.
- 7. Select York University.
- 8. Search for your instructor's name or your course name, and select your course.
- 9. Click Add this Course.

# **iClicker Reef**

#### Student Quick Start Guide

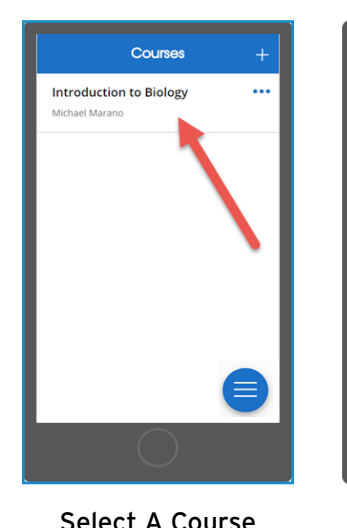

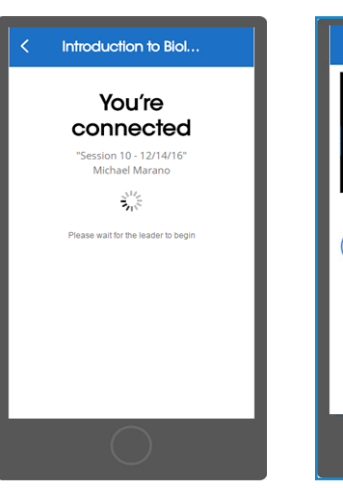

Join the Session

Respond to Questions

 $\begin{pmatrix} 1 \\ 0 \end{pmatrix}$ 

΄ε )

Question 1

 $\left( \begin{array}{c} 1 \end{array} \right)$ 

 $\left| A \right|$ 

#### Introduction to Biol.. PERFORMANCE 95.2 20 of 21 points December 14, 2016  $^{\circ}8/$ Wednesday 4:14 PM **Poll** Chief **October 18, 2016**  $8/9$

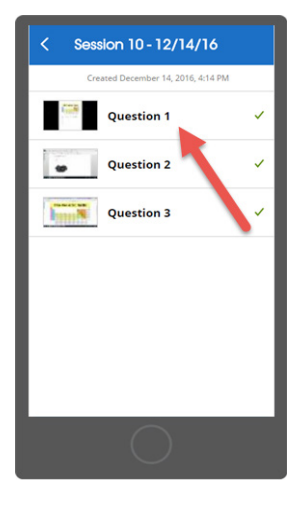

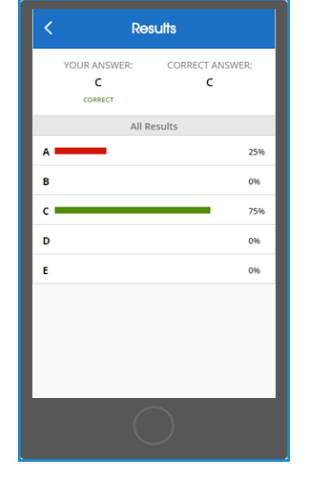

## **Respond to Polls**

When your instructor starts a polling session, click the Join button that will appear on the screen and wait for your Instructor to start a polling session.

Once you've join an active session, your screen automatically updates to show appropriate reponse inputs whenever your instructor asks a polling question.

### **Review Past Sessions**

A high-resolution image of your instructor's screen and your response is saved with every question. The correct/ incorrect feedback gets added when your instructor grades the question.

Use past sessions as a convient study guide to review your course material as your prepare for quizzes and tests.

Select A Session

View Question List

Review Questions